## Web 版 Google Earth の使用法:受講者として地図を見る場合の操作法

· PC 用の Google Earth には2種類あり,一つはインストールして利用する GoogleEarthPro で,もう一つはイ ンストール無しでブラウザで利用できる Web 版 GoogleEarth である. 今のところ, Web 版 GoogleEarth は, GoogleChrome でのみ利用できる. iPad や Android でも GoogleEarth は利用可能で, PC 用の Web 版と, ほぼ 同じ機能,操作性である. 地図を見る場合は、Web 版 GoogleEarth の方が操作しやすい.

○Web ページで公開されている KML ファイルを開く手順(「自然地理学特論のページ」から開く場合) ①Google Chrome を起動する.

②「自然地理学特論のページ」を開いて,KML ファイルがリンクされている青いボタンをクリックする.

- ③そうすると,その KML ファイルがダウンロー ドされ,画面左下に,そのファイル名が表示され る.
- 40Web版 Google Earth を、あらかじめ保存して おいたブックマークから開く.
- ⑤Google Earth(Web 版)が開いたら,画面左上 の白い三本線(図1)をクリックする.
- ⑥表示された画面の最も下にある「設定」をクリ ックして表示される画面の最も下にある「KML ファイルのインポートを有効にする(テスト機
	- 能)」の右横の白いスライダーの右端をクリックして,青 くして,その下にある「保存」をクリックする.
- ⑦Google Earthの起動画面の左中の をクリックして 表示される青字の「KML ファイルをインポート」をク リックして表示される「ファイルを開く…」をクリッ クする.
- ⑧表示された「開く」ウインドウで,「ダウンロード」フ ォルダを表示して,③でダウンロードしたファイルを 選択して,「開く」をクリックして,表示された「保存」 をクリックして,「<」をクリックすると,ダウンロー ドしたファイルの内容と空中写真が,画面いっぱいに 表示される. なお、ダウンロード先を,「ダウンロード」 フォルダとは別に指定している場合は,そこからダウ ンロードしたファイルを開くこと.

Google Earth C 自 保護された通信 | https://earth.google.  $\frac{1}{2}$   $\frac{1}{2}$  $\equiv$  $\overline{a}$ 曼 89  $\blacksquare$ ₹ Google<sup>se</sup>

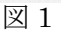

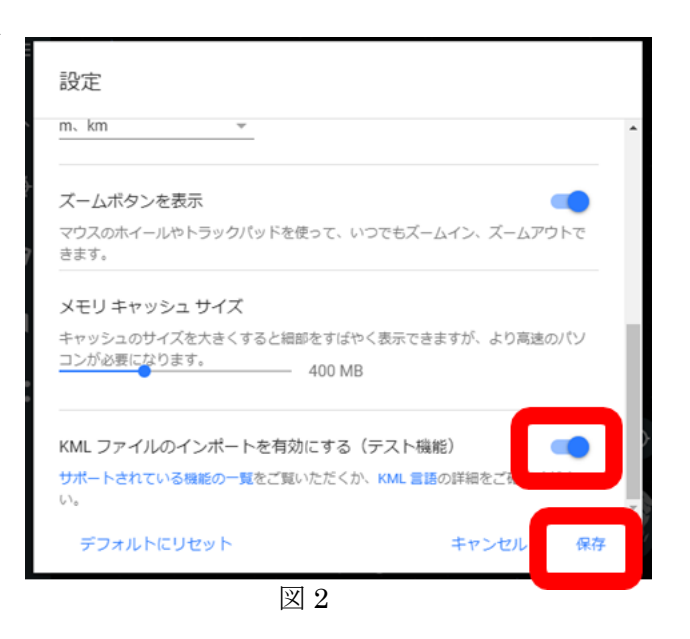

○ストリートビュー(地上映像)の利用法

・画面右下にある人形をクリックしたままでいると,道路に青い線が表示されるので,人形を青い線に移動して, クリックを解除して人形を離すと,離したところの地上映像(ストリートビュー)が表示される.地上映像 が見られない道路もある.

## Google Earth Pro の使用法:授業者として作図する場合の操作法

・今のところ,Web 版 Google Earth には作図機能はないため,作図をして KML ファイルを作成するためには, GoogleEarthPro を使用する必要がある. 模擬授業で GoogleEarth を用いる場合は、何らかの情報(見るべき地 点や範囲)を作図した KML ファイルを作成して、それを受講生が開くことになる.

○作図の手順

- ①作図するためのツールは 3 つあり(下図の①),左から,目印,ポリゴン,パス,と呼ばれるツールで,それ ぞれ,点,領域,線を描くことができる.
- ②点を描く場合は,最も左にある目印ツールをクリックすると,その時に表示していた画面の中央に,点が描か れ,名前を入力するウインドウが表示される.名前を入力すると,入力した内容が,点の横に表示される. 点をクリックして移動すると,点を描く場所を移動することができる.ウインドウの OK をクリックすると, 入力内容が確定される.
- ③入力した点を,KML ファイルに保存する場合は,画面左にある「場所」(下図の②)に入力した点の名前が表示 されるので,その名前を右クリックする.そうして表示されるメニューの中の,「名前を付けて場所を保存」 をクリックして,保存場所とファイル名を指定して,保存する.この時に,ファイルの種類が,初期設定で は KMZ になっているが, 地理院地図で使用する場合は, KML に変更する.
- ④ポリゴン,パスについても,同様にして,それぞれ領域と線を描くことができる.
- ⑤パスについては,その線に沿った地形断面図を表示することができる.画面左にある「場所」(下図の②)の パスの名前を右クリックすると表示される「高度プロファイルを表示」をクリックすると,画面下部に,地 形断面図が表示される.

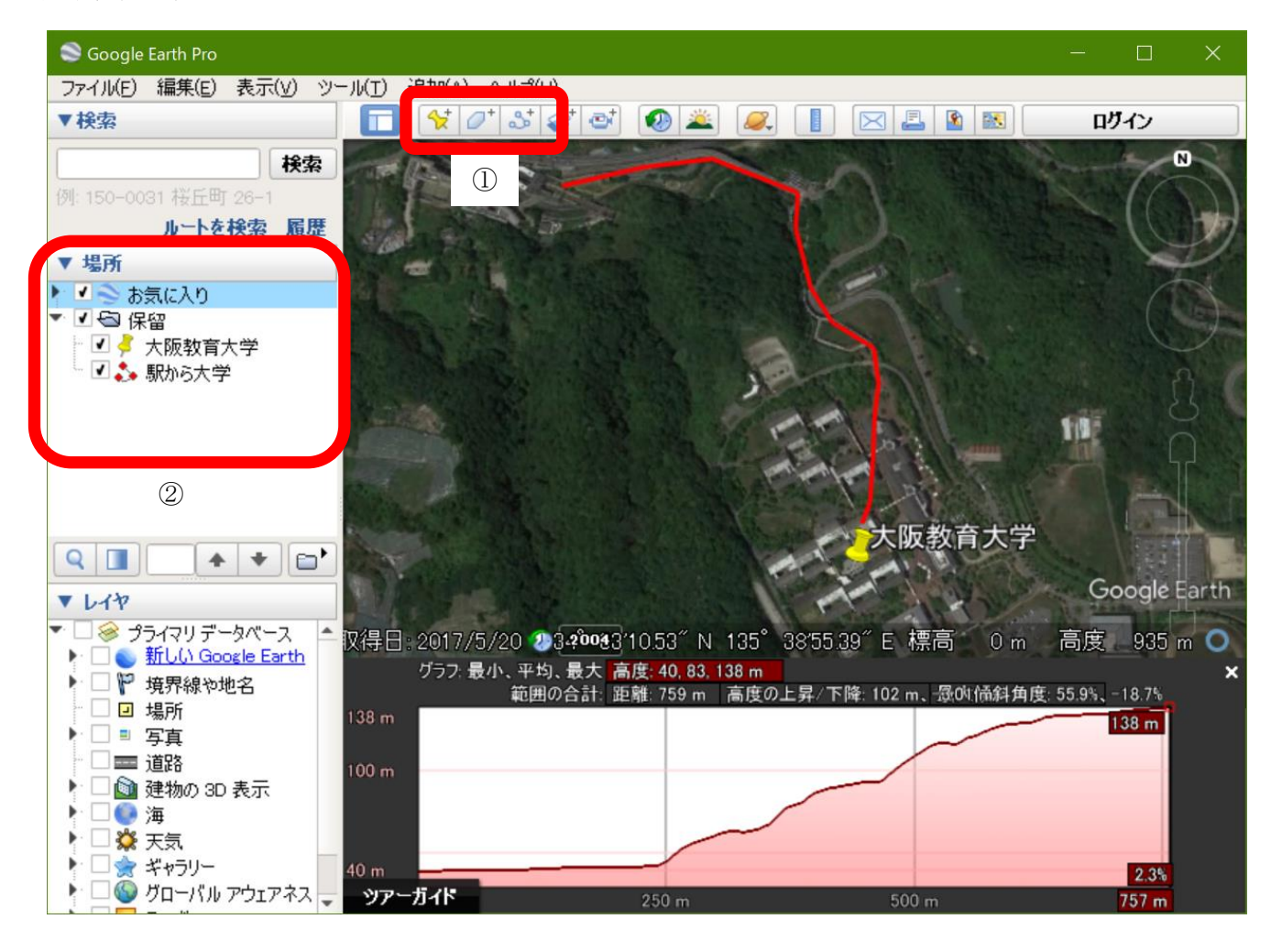